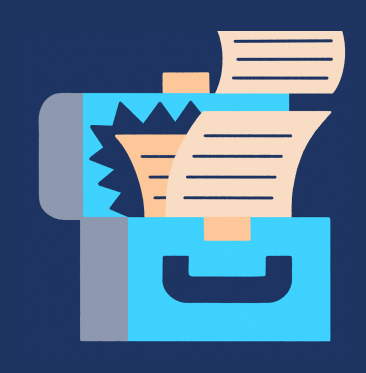

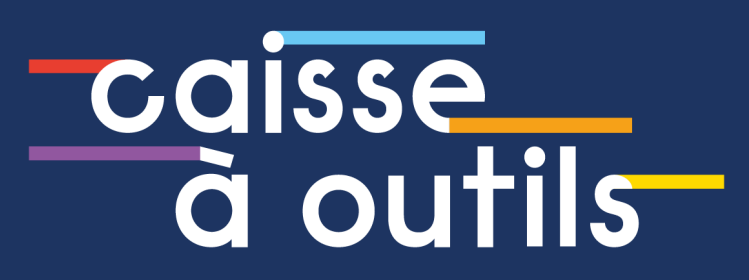

# **GUIDE TECHNIQUE**

1. Assurez-vous de faire partie de la communauté de la Machinerie. Vous pouvez rejoindre celle-ci gratuitement en remplissant ce [formulaire](https://airtable.com/shrfa4sz7rFb82OkB). Pour savoir si vous faites déjà partie de la communauté, contactez l'adresse [outil@machineriedesarts.ca](mailto:outil@machineriedesarts.ca).

**IMPORTANT :** Le délai de traitement lors de l'envoi du formulaire est de **15 minutes**. Il faut donc prévoir ce temps d'attente avant de procéder à l'étape suivante.

- 2. [Créez-vous](https://machinerie.my.stacker.app/register) un compte en ligne sur l'espace de connexion en utilisant l'adresse courriel que vous avez fournie lorsque vous avez rejoint la communauté.
- 3. [Connectez-vous](https://machinerie.my.stacker.app/) à votre compte et rendez vous sur la section Outils pour accéder au répertoire complet de la Caisse à outils.
- 4. Lorsque vous accédez au document (outil), vous pouvez l'enregistrer pour le modifier en suivant l'une de ces deux options :

## **Option 1 | Vous possédez un compte Google : créez une copie de l'outil dans** *Mon Drive***. Option 2 | Vous ne possédez pas de compte Google : téléchargez l'outil directement sur votre ordinateur.**

5. En cas de difficultés techniques, vous pouvez faire appel à la Machinerie à l'adresse [outil@machineriedesarts.ca](mailto:outil@machineriedesarts.ca).

**IMPORTANT :** Les documents (outils) transmis sont en lecture seule afin de les garder dans leur forme originale. Pour pouvoir les modifier, vous devez impérativement suivre l'une des deux options proposées ci-dessus. Vous pourrez alors utiliser les outils, insérer du texte, etc.

#### **OPTION D'UTILISATION 1 : UTILISER UN COMPTE GOOGLE ET** *DRIVE*

Si vous possédez un compte Google, créez une copie du document (outil) en sélectionnant le menu **Fichier**, puis l'option **Créer une copie**.

Lorsque vous copiez un document, il est automatiquement enregistré dans Mon Drive et est renommé "Copie de [titre original]". Vous pouvez alors renommer l'outil copié, le classer à votre guise et le modifier pour l'adapter à vos besoins.

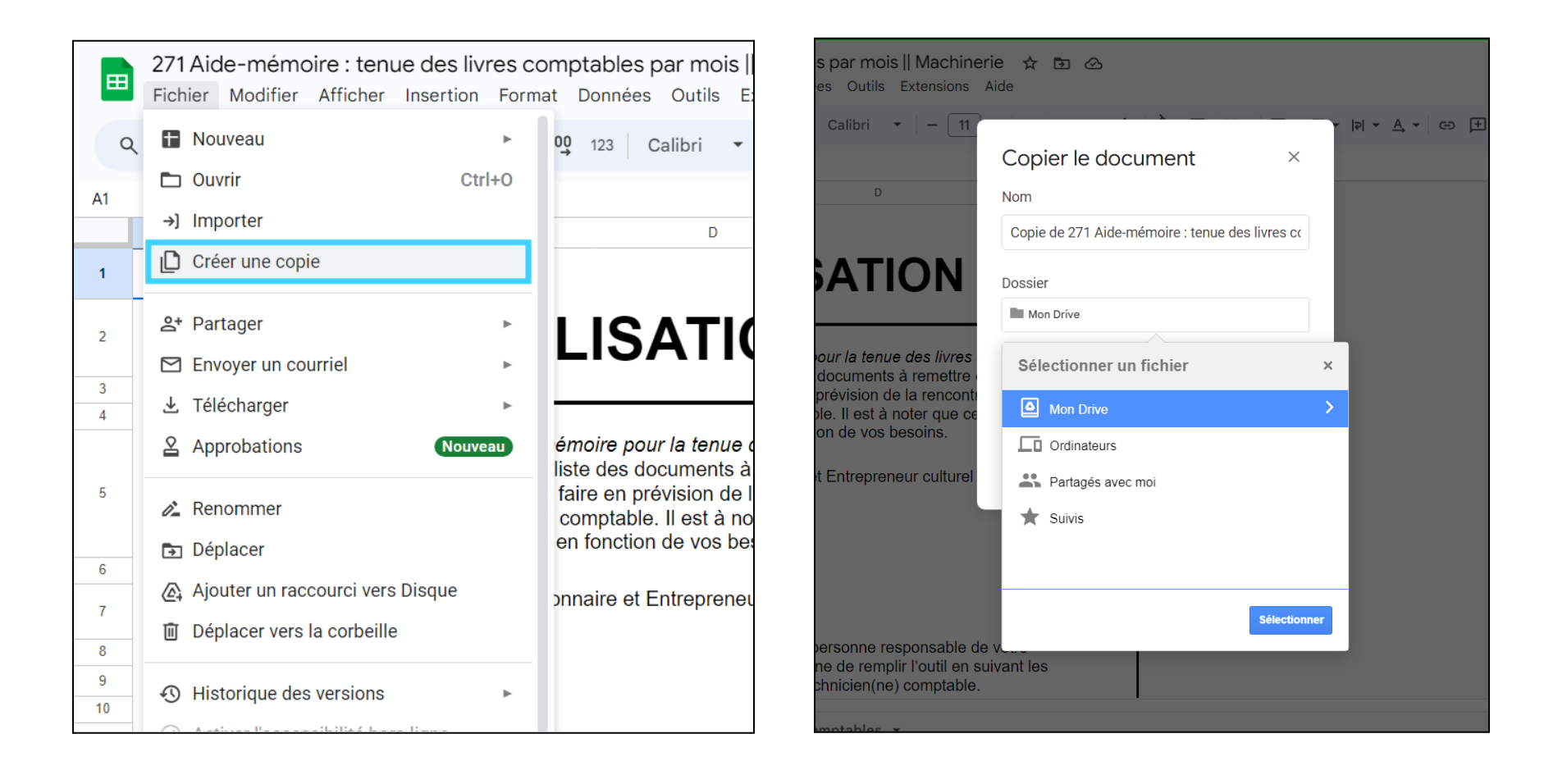

### **OPTION D'UTILISATION 2 : TÉLÉCHARGER L'OUTIL DIRECTEMENT SUR SON ORDINATEUR**

Si vous ne possédez pas de compte Google, téléchargez le document (outil) directement sur votre ordinateur en sélectionnant le menu **Fichier**, l'option **Télécharger**, puis en choisissant le format désiré.

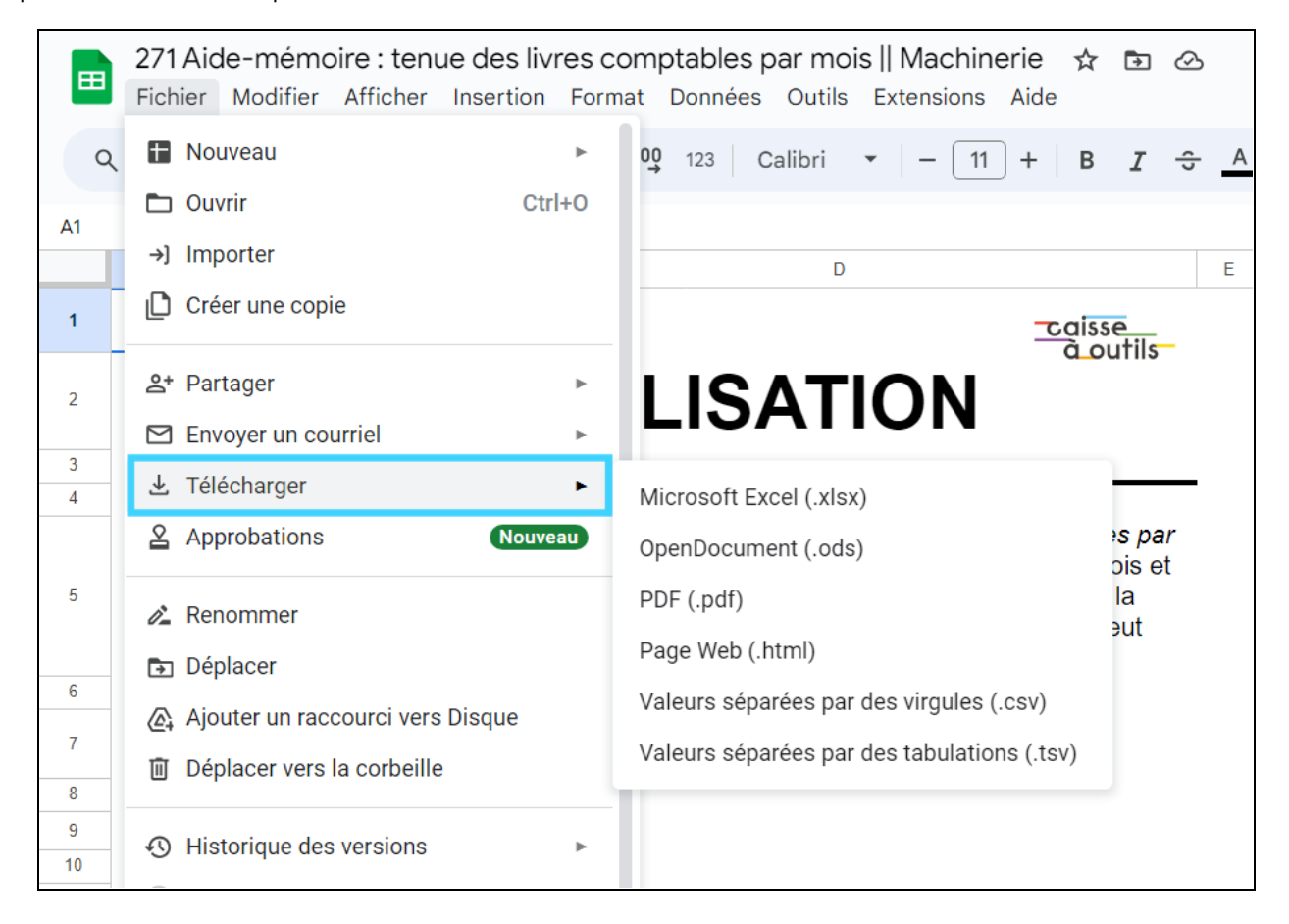

Vous trouverez alors le document dans votre dossier de téléchargements. Prenez note que la mise en page de certains outils peut être légèrement modifiée lorsque vous ouvrez le document téléchargé dans la suite Office.

#### **IMPRESSION DES OUTILS EN FORMAT GOOGLE SHEETS**

Lorsque vous voulez imprimer un document (outil) à partir de Google Sheets, assurez-vous de décocher les cases "Afficher le quadrillage" et "Afficher les notes" dans les options de mise en forme de la fenêtre d'impression afin que l'impression respecte l'affichage original du document.

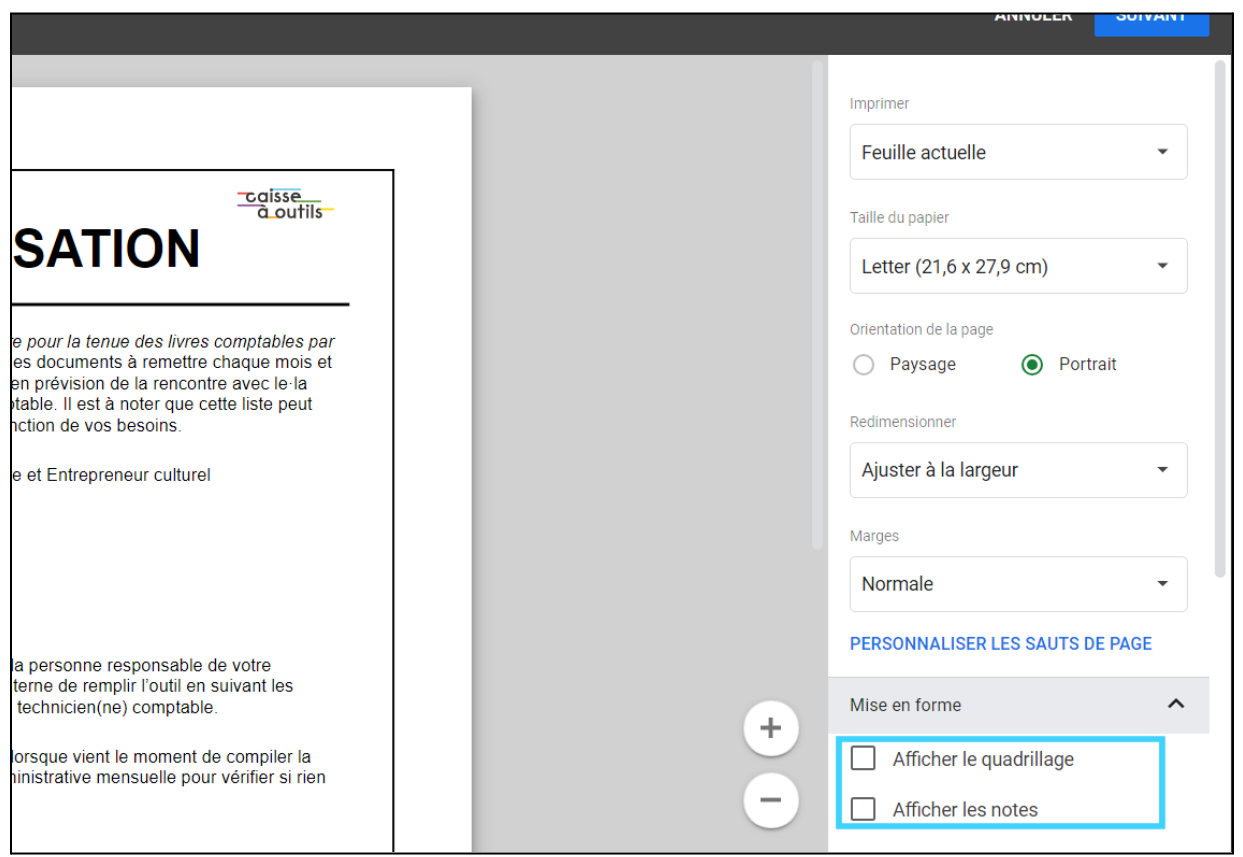

CP1138, Succ. PL Desjardins, Montréal/Tiohtià:ke, Quebec H5B 1C2

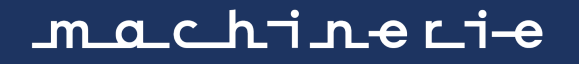